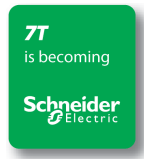

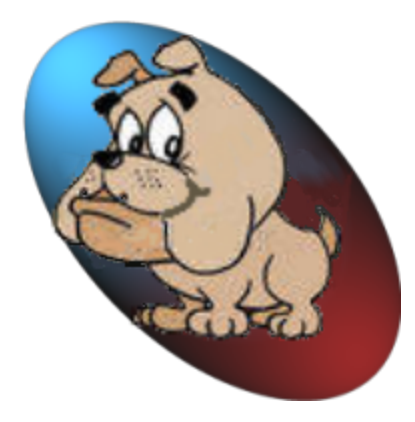

# **7TWatchDog Setup Guide**

# **V3.0**

# **September 2012 (rebranded)**

## **Contents**

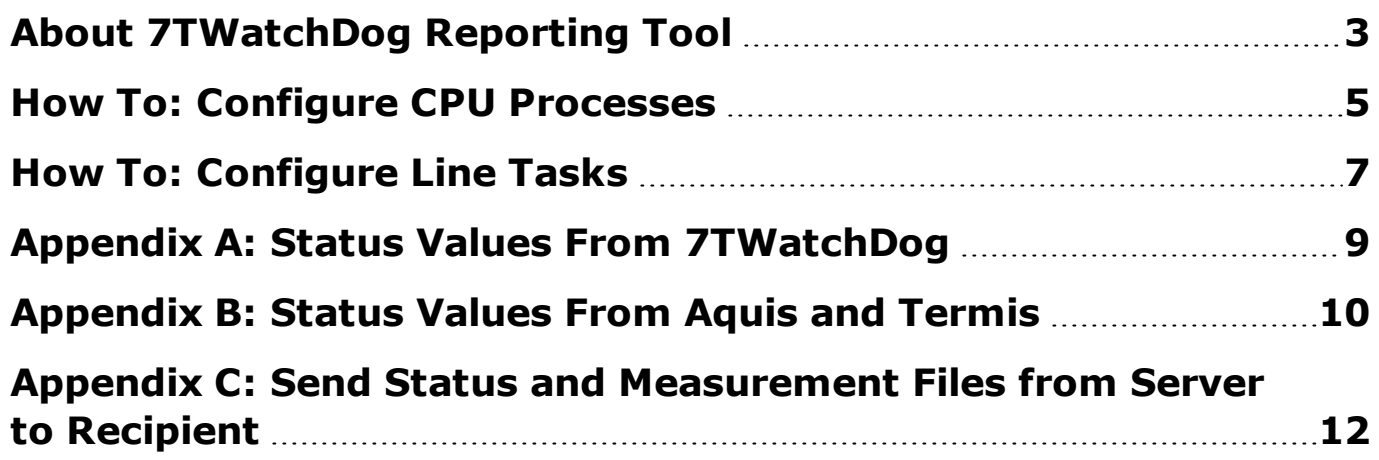

## <span id="page-2-0"></span>**About 7TWatchDog Reporting Tool**

The 7TWatchDog application is a tool that can assist you in the monitoring of processes; in particular processes that are not updated on a regular basis. Any irregularities are submitted as reports according to the configuration you perform for the tool.

7TWatchDog can issue the following report forms:

- A. Send a report via e-mail to notify whether a particular user defined process is active or exists.
- B. Send a CSV file via ftp to any TCP\_IP address. This method allows you to send status values of running tasks and Data Manager measurements to a supervisory center. The module automatically generates a CSV file with data supported by the IGSS SCADA system IGSS.

**You must use the IGSS driver named 7TDHFILE, ID 66.**

The ensuing figure illustrates the data flow from the 7TWatchDog to the FTP sites.

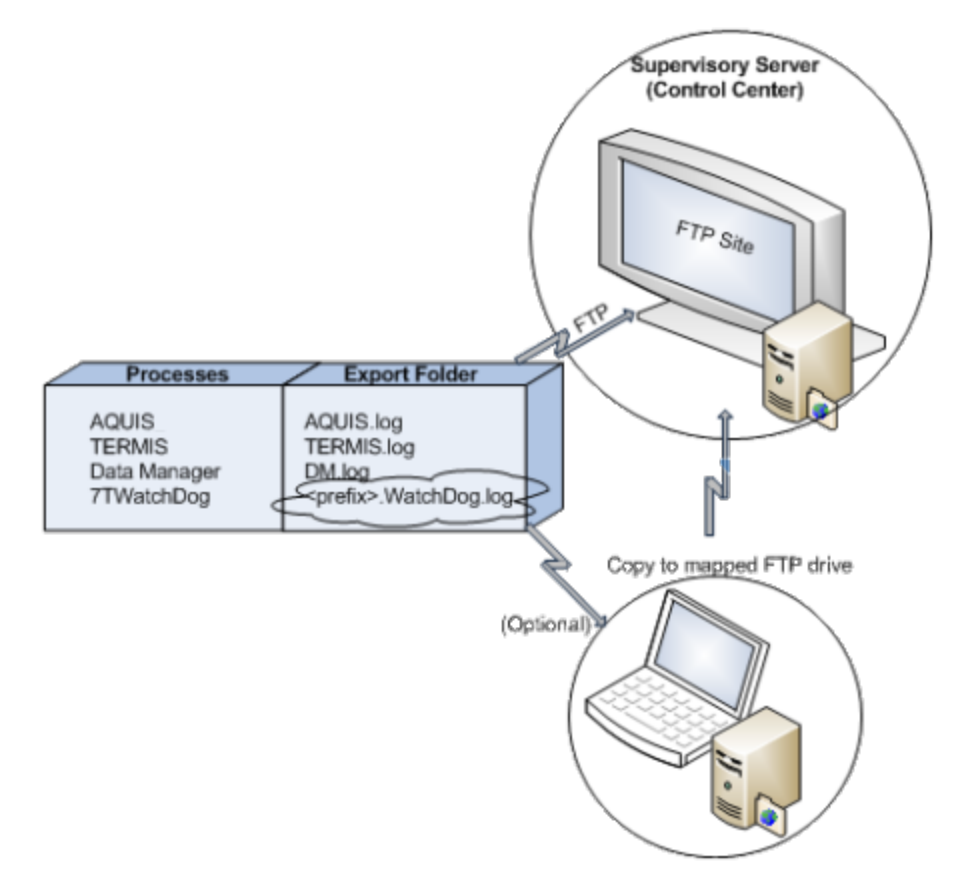

7TWatchDog checks the system's task list for CPU progresses at regular intervals. If a certain CPU process has not been active within a specific interval, an e-mail is forwarded to the e-mail recipients that you define and for these people to take action. For details see [How](#page-6-0) [To: Configure](#page-6-0) [Line](#page-6-0) [Tasks,](#page-6-0) [page](#page-6-0) [7.](#page-6-0) It is moreover possible to activate an additional command that allows you to start a new process or a script.

To create and send a CSV file is a process in which different CSV files are merged into one file and subsequently sent to the defined IP and folder destination. For details see [How](#page-4-0) [To:](#page-4-0) [Configure](#page-4-0) [CPU](#page-4-0) [Processes,](#page-4-0) [page](#page-4-0) [5](#page-4-0).

7TWatchDog creates a CSV file that includes one line for each supervised task. It moreover merges a file from each running Aquis and Termis task and, optionally, CSV files exported from Data Manager.

For Operations products compiled after 18 May 2010 the reporting made by 7TWatchDog is an automatic process, provided you have manually entered the following registry key REG\_SZ

**HKEY\_CURRENT\_USER\SOFTWARE\7T\7TWATCHDOG\LogFolder**

There is no support for this feature for Aquis or Termis compiled earlier than 18 May 2010.

If the key points to the correct address, Aquis or Termis export a file that includes the status of the most recent simulation. For details of status and used values see Appendix A.

You can configure Data Manager to export a CSV file that includes updated measurements. If you want to send the contents of this file to the defined IP destination you must observe the following requirements

- **.** The file must be named **DM.LOG**
- You must place the DM.LOG file in a folder that is equal to the folder defined by the LogFolder entry in the preceding.
- The Data Manager process is supervised by 7TWatchDog.

### **Next**

[How](#page-4-0) [To:](#page-4-0) [Configure](#page-4-0) [CPU](#page-4-0) [Processes,](#page-4-0) [page](#page-4-0) [5](#page-4-0)

## <span id="page-4-0"></span>**How To: Configure CPU Processes**

This topic explains how to configure CPU processes in the 7TWatchDog to determine the report method.

- 1. Open the 7TWatchDog application.
- 2. From the menu bar select **Configuration** and then **Setup**.
- 3. In the dialog **Configuration** configure the CPU processes following the guidelines in the ensuing table. .

### *Explain input data for CPU processes…*

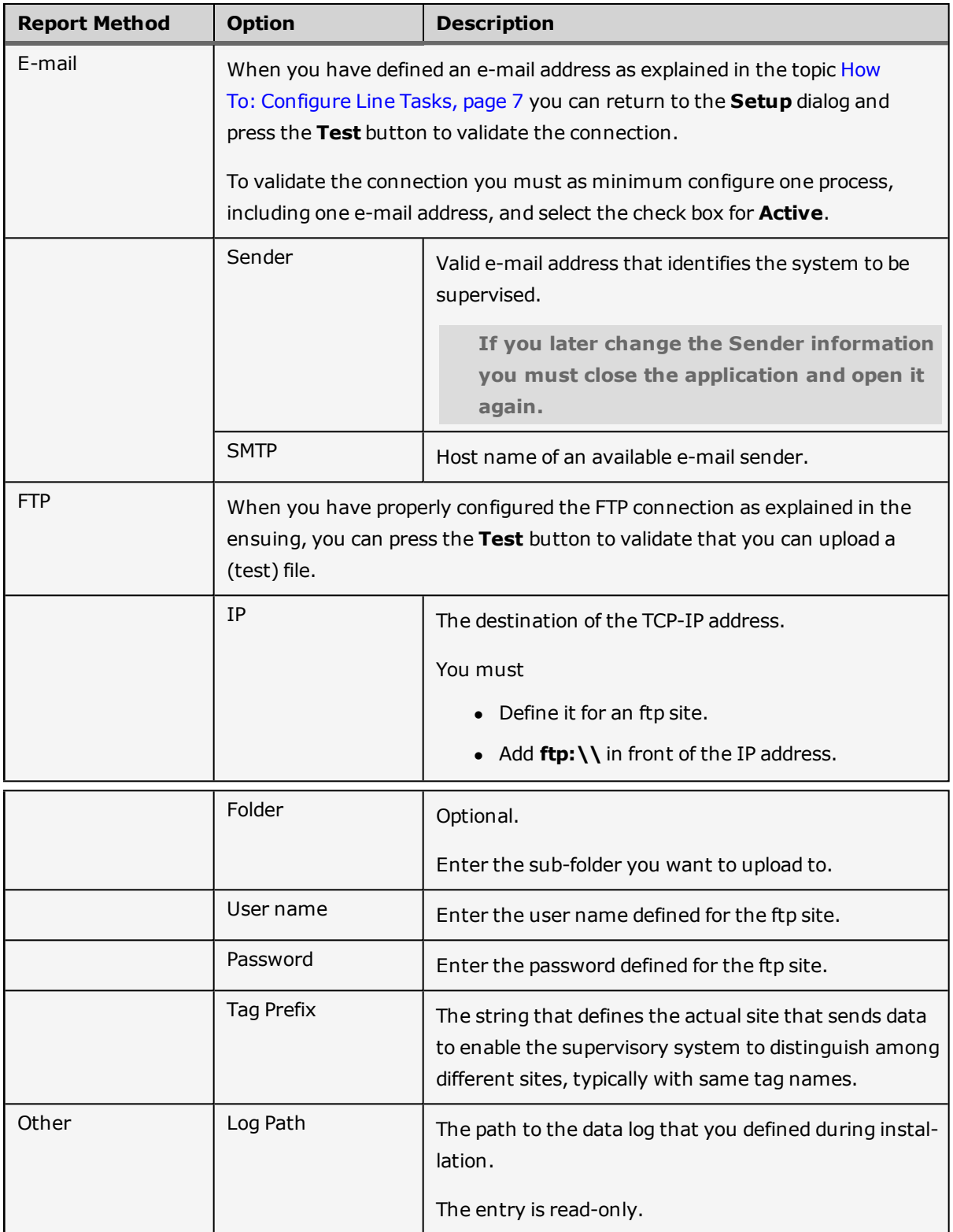

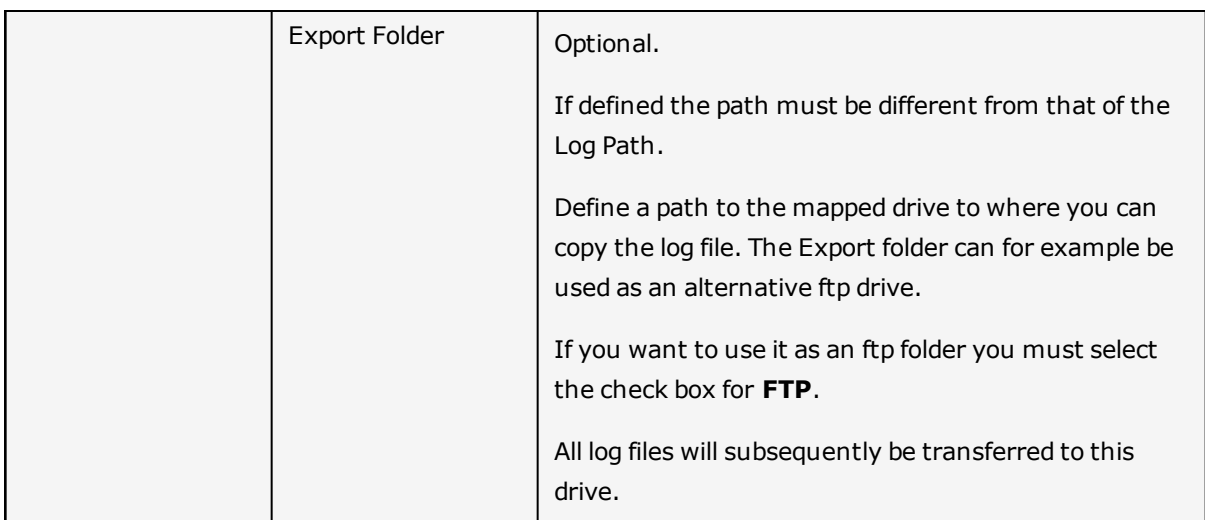

## <span id="page-6-0"></span>**How To: Configure Line Tasks**

This topic explains how to configure the processes in the 7TWatchDog for each task that you want to supervise.

1. Open the 7TWatchDog application.

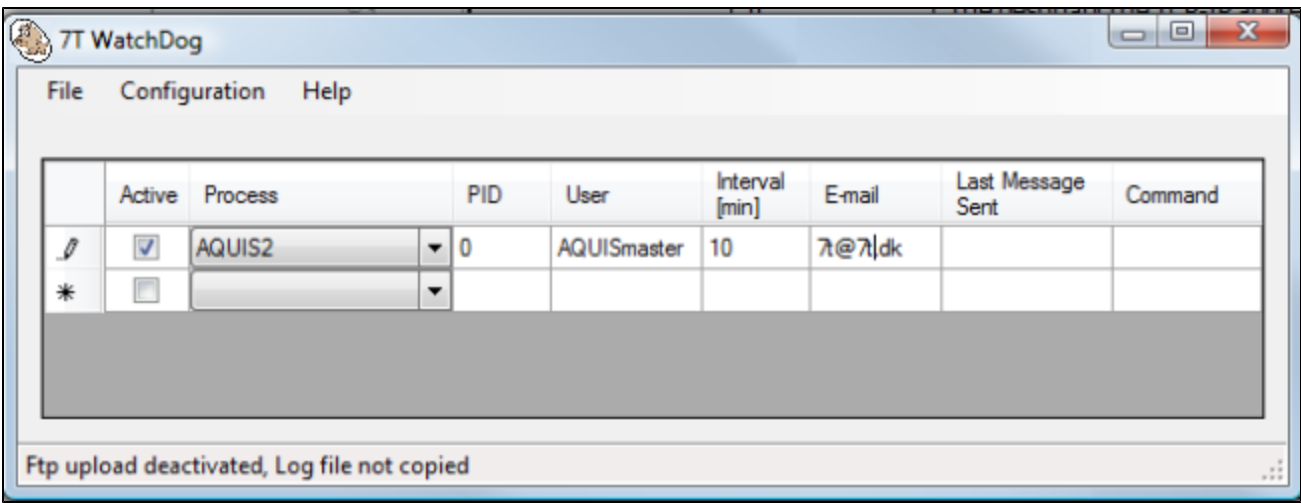

2. In the dialog 7TWatchDog select the row marked with an asterisk and configure the line tasks following the guidelines in the ensuing table. .

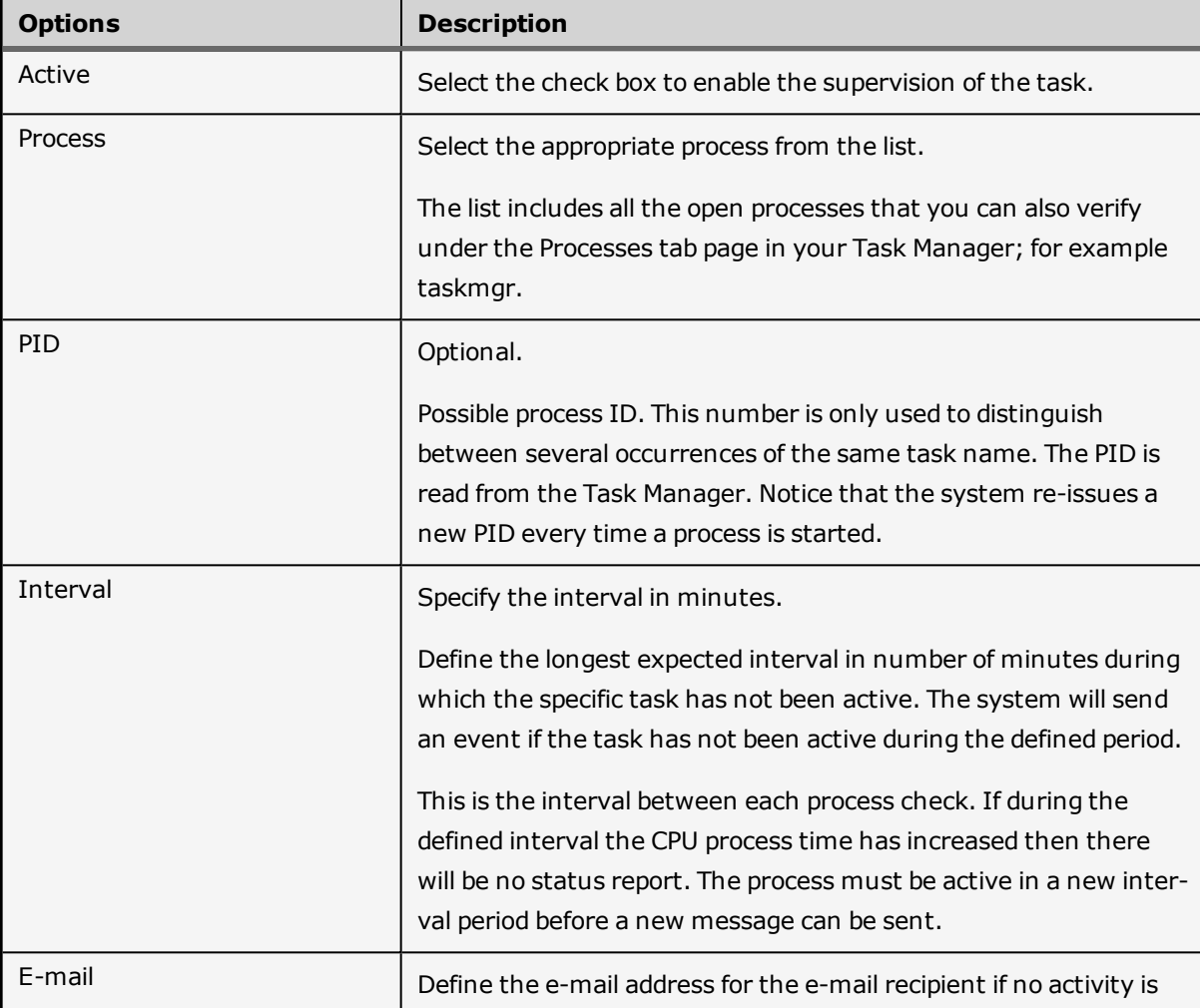

### *Explain options for line tasks…*

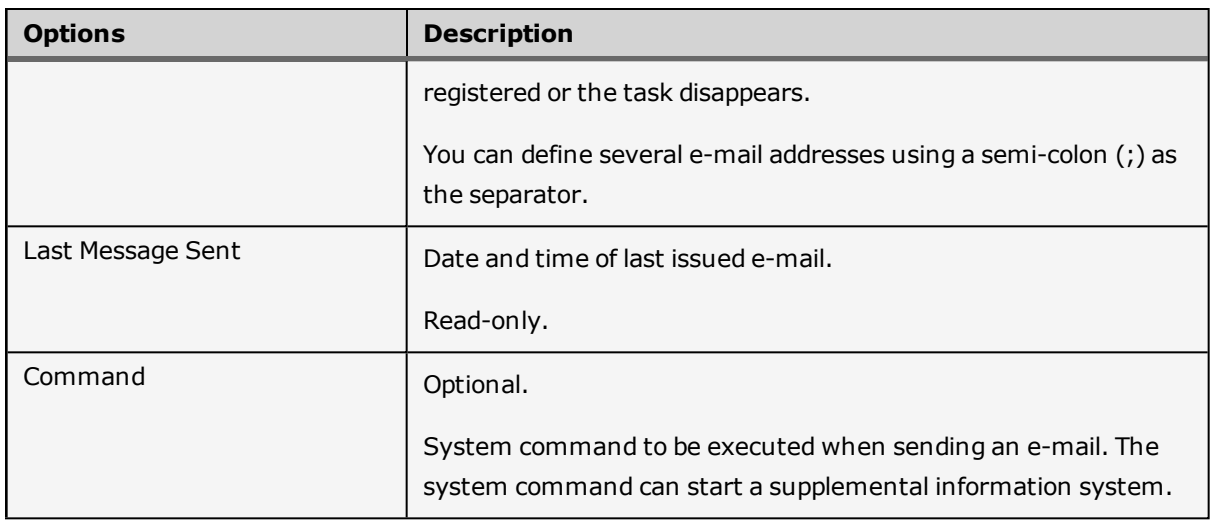

**If you change the information, such as clearing the check box for Active, you must close the application and open it again.**

# <span id="page-8-0"></span>**Appendix A: Status Values From 7TWatchDog**

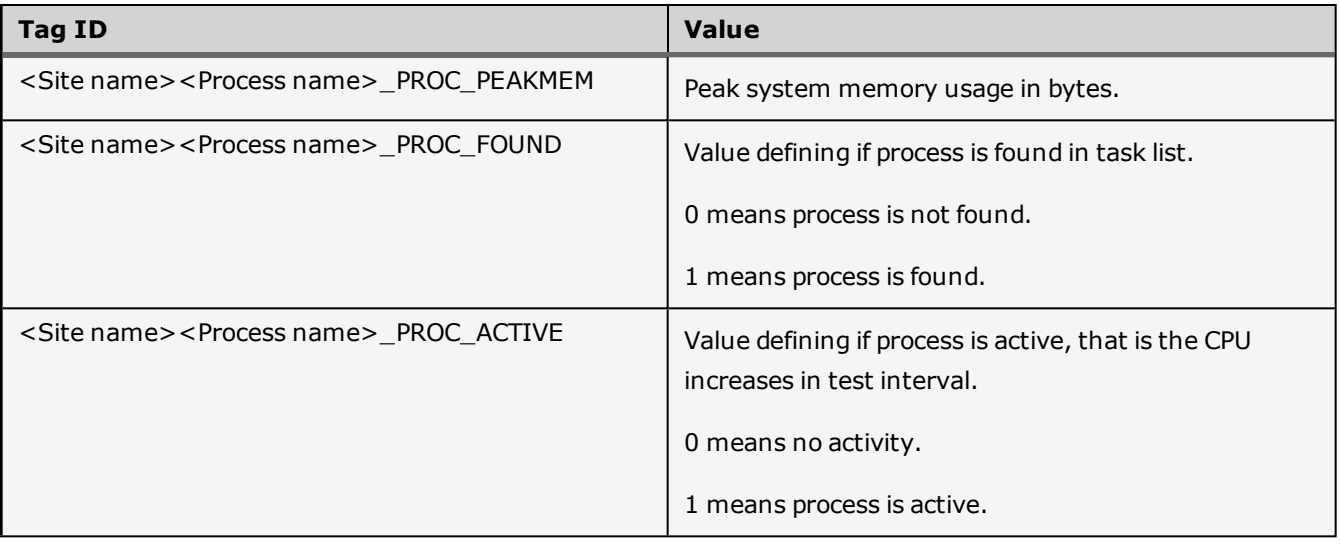

# <span id="page-9-0"></span>**Appendix B: Status Values From Aquis and Termis**

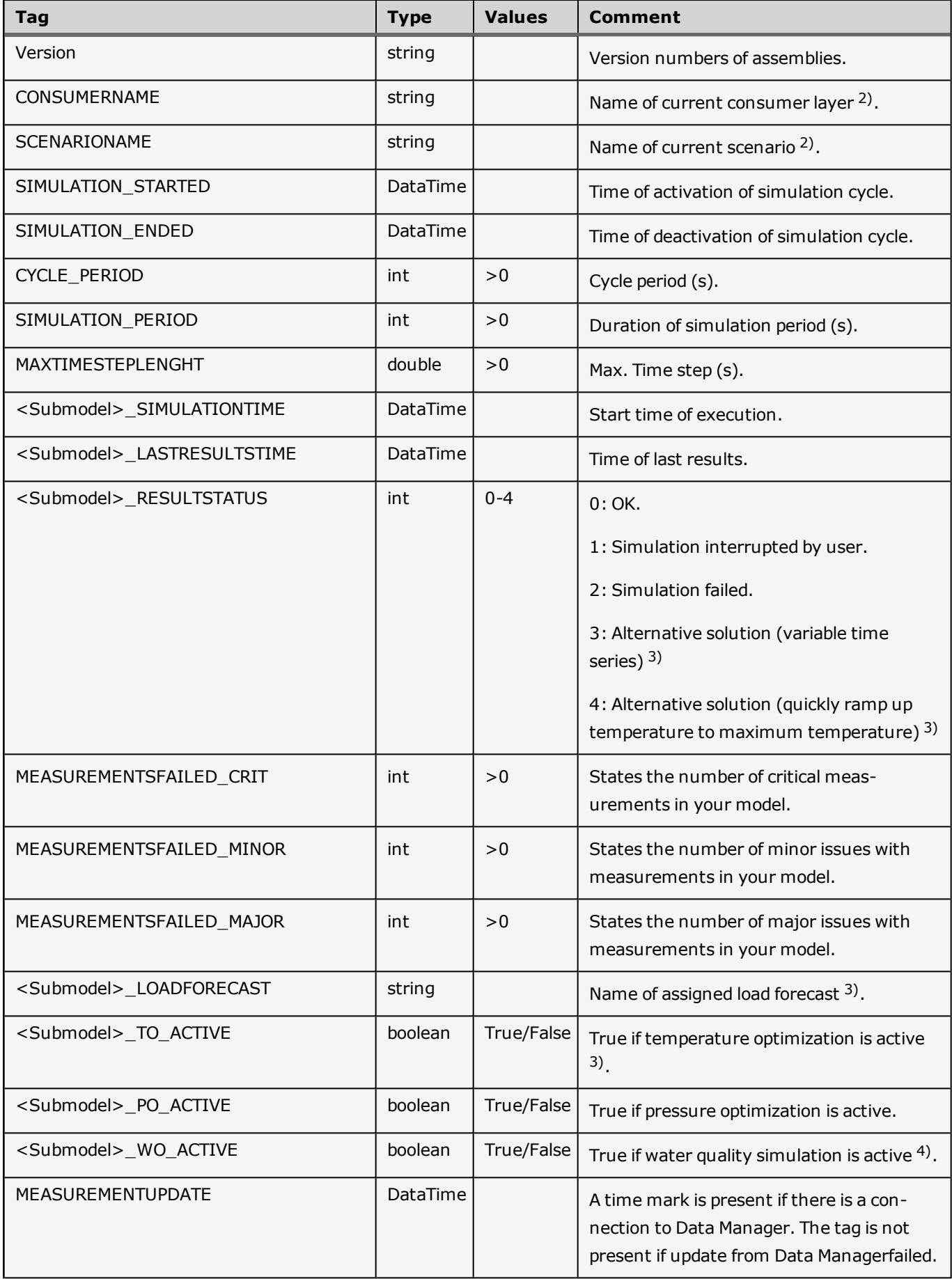

### **Notes**

- 1) Only generated if a cyclic simulation is requested.
- 2) At run time.
- 3) Termis only.
- 4) Aquis only.

### <span id="page-11-0"></span>**Appendix C: Send Status and Measurement Files from Server to Recipient**

You have the following options to send a measurement file from a server to a recipient.

- Send an ASCII measurement file via the 7TWatchDog log file. This option includes the sending of simulation status values or status values from the Load Forecaster.
- <sup>l</sup> Use scripting to transfer a measurement file from 7TWatchDog to recipient. This option does not include the status from Termis or Aquis.

### **Send ASCII file from server to recipient via 7TWatchDog log fil**

You are recommended to supervise a running installation for example by sending status values from the installation to a support office (recipient). The status file can be used as input for a supervision system such as the SCADA system, IGSS. IGSS allows the sending of SMS and e-mails to relevant supporting personnel in case of failed communication and simulations.

The supervision can for example be done using the 7TWatchDog application. The application is free of charge, however, your SCADA system may set certain boundaries in terms of number of objects. For details log on to our corporate Web site and download the application or contact Schneider Electric.

If you want to send a file from a server to a recipient via the 7TWatchDog ASCII file, you must observe the following requirements.

- **.** The file must be named **DM.LOG**
- Place the DM.LOG file in a folder that is equal to the folder defined by the LogFolder entry for 7TWatchDog.
- The 7TWatchDog process is supervised by 7TWatchDog.

**For in-depth setup description refer to the documentation provided with 7TWatchDog.**

The setup for the 7TWatchDog log file is done from Data Manager as explained in the following (see also figure).

- 1. From the menu bar in Data Manager open the **Preferences** dialog and then the **Preprocessor** tab page.
- 2. Under **ASCII dumps** select the check box for **Write preprocessed data to ASCII file**.
- 3. Use the browse button to locate the position of the **DM.log** file.

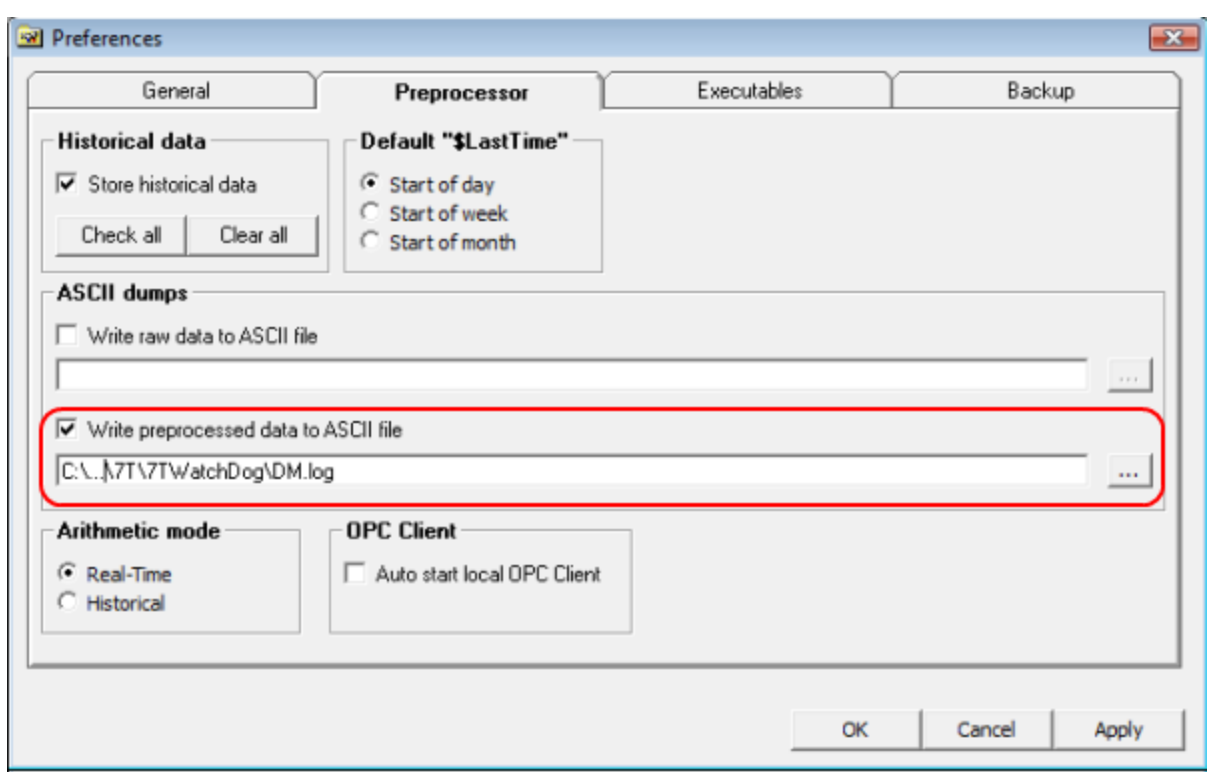

### **Use scripting to send a measurement file from Data Manager**

When you are challenged with complex configuration scenarios, it is possible to combine local parallel installations of an end user system. The intention is for the local system to run on a different site receiving online measurements from the end user's Data Manager via FTP.

The end user's Data Manager installation is configured as described in the ensuing sections.

The FTP command is defined and requested under the setting in the **Preferences** dialog under Data Manager via a VBScript as illustrated in the following figure. The figure shows how to define commands to control FTP sending of files using Data Manager.

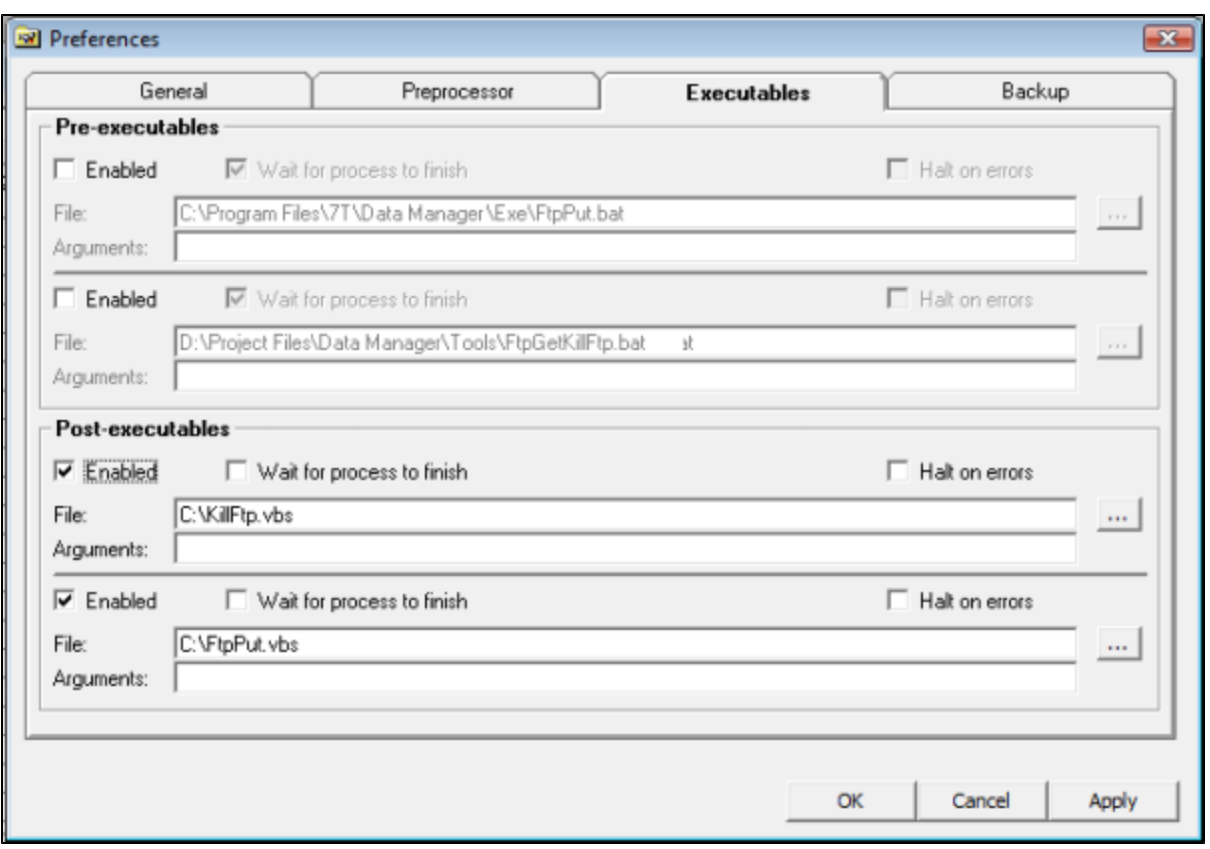

The setup in Data Manager references the following two ASCII files

• KillFtp.vbs

KillFtp.vbs starts a task, which will turn off any FTP process that runs on the PC after 30 seconds. This script ensures that FTP will not hang in an endless loop. The time limit of 30 seconds is a parameter named pauseTime. The setting in pauseTime must be set long enough to carry out a normal FTP script.

• RunFtp.vbs

The script RunFtp.vbs executes an FTP command using a file named ftpput.txt as command input. The FtpPut.txt file includes definition of FTP site, logon name, password and file to be transmitted.

The local site must subsequently be configured to read the exported data file as input.

### *Examples*

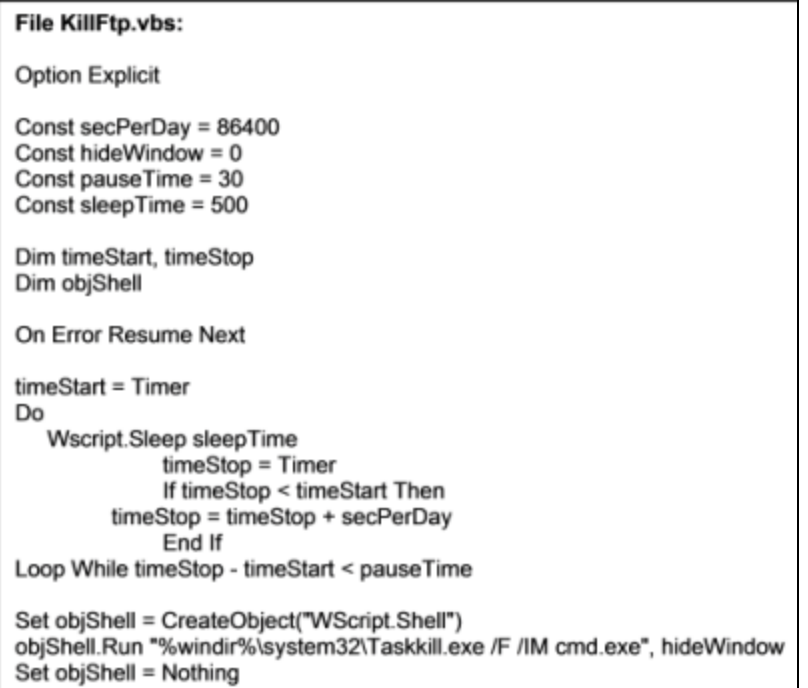

#### File: RunFtp.vbs:

Option Explicit<br>Const hideWindow = 0<br>Const sleepTime = 5000<br>Dim objShell On Error Resume Next Strate Treater Treater ("WScript.Shell")<br>Set objShell = CreateObject("WScript.Shell")<br>objShell.Run "%windir%\system32\Ftp.exe -s:C:\7T\FTP\ftpput.txt >C:\7T\FTP\ftpresult.txt", hideWindow

#### File FtpPut.txt:

open 130.228.108.70

7TFTP

\*\*\*\*\*\*\*\*